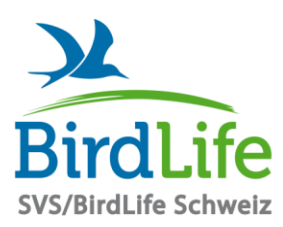

## **SVS/BirdLife Schweiz**

Schweizer Vogelschutz • ASPO/BirdLife Suisse • ASPU/BirdLife Svizzera • ASPU/BirdLife Svizra • SVS/BirdLife Switzerland

Für die Biodiversität - lokal bis weltweit Lokale Naturschutzvereine • Kantonalverbände • Landesorganisationen • SVS/BirdLife Schweiz • BirdLife International

## **Zoom-Sitzungen: Anleitung für Teilnehmende**

BirdLife Schweiz freut sich, seinen Sektionen gratis Zoom-Sitzungen ermöglichen zu können. Dieser Dienst ist ausschliesslich für Mitgliedorganisationen von BirdLife Schweiz verfügbar.

Bitte haben Sie Verständnis dafür, dass BirdLife Schweiz keinen Support für nicht funktionierende Mikrofone, Kameras oder andere technische Probleme bieten kann. Unsere bisherige Erfahrung ist, dass nur eine kleine Minderheit der Benutzerinnen und Benutzer solche Probleme erfahren. Zur Not können diese Teilnehmenden sich im Chat zu Wort melden.

## **Einstieg in Zoom-Sitzung**

Um an einer Zoom-Sitzung teilnehmen zu können, müssen sie vom Organisator der Sitzung ein E-Mail erhalten haben, in dem Sie zur Sitzung eingeladen werden. Gehen Sie bitte folgendermassen vor, um in die Sitzung einzusteigen:

- 1. Klicken Sie ein paar Minuten vor dem Termin auf den Link im E-Mail, das Sie zur Einladung erhalten haben.
- 2. Falls Sie zum ersten Mal Zoom nutzen, öffnet sich ein Fenster, von dem aus Sie die Zoom-App installieren können. Mit Firefox auf Mac (links) und Windows (rechts) sieht das zum Beispiel so aus:

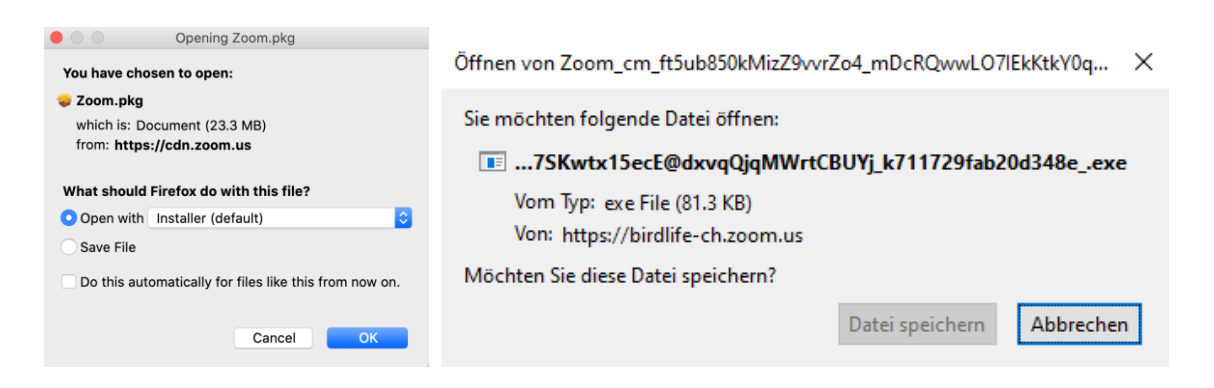

Installieren Sie diese und klicken Sie danach, falls die Verbindung nicht automatisch aufgebaut wird, auf "Launch Meeting" oder ähnlich, um der Sitzung beizutreten.

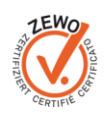

3. Falls die Zoom-App schon installiert ist, öffnet sich ein Fenster, in dem Sie bestätigen müssen, dass der Link geöffnet werden darf. Dieses Fenster sieht ja nach Browser, den Sie verwenden unterschiedlich aus. Folgendes sind Beispiele von Firefox, Edge und Safari:

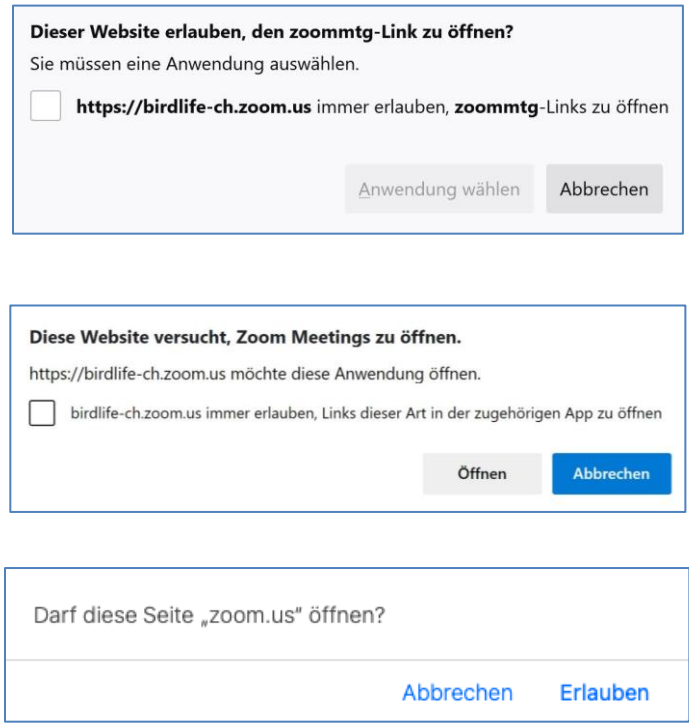

Klicken Sie auf "Anwendung wählen", "Öffnen", "Erlauben" oder ähnlich.

- 4. Sie sind nun bereits in der Sitzung und können andere Teilnehmer bereits sehen.
- 5. Zoom fragt sie noch, wie sie der Sitzung beitreten wollen. Klicken Sie auf "Mit Computeraudio teilnehmen".
- 6. Nun sind Sie bereit, um an der Sitzung teilzunehmen.

## **Bedienelement des Zoom-Fensters**

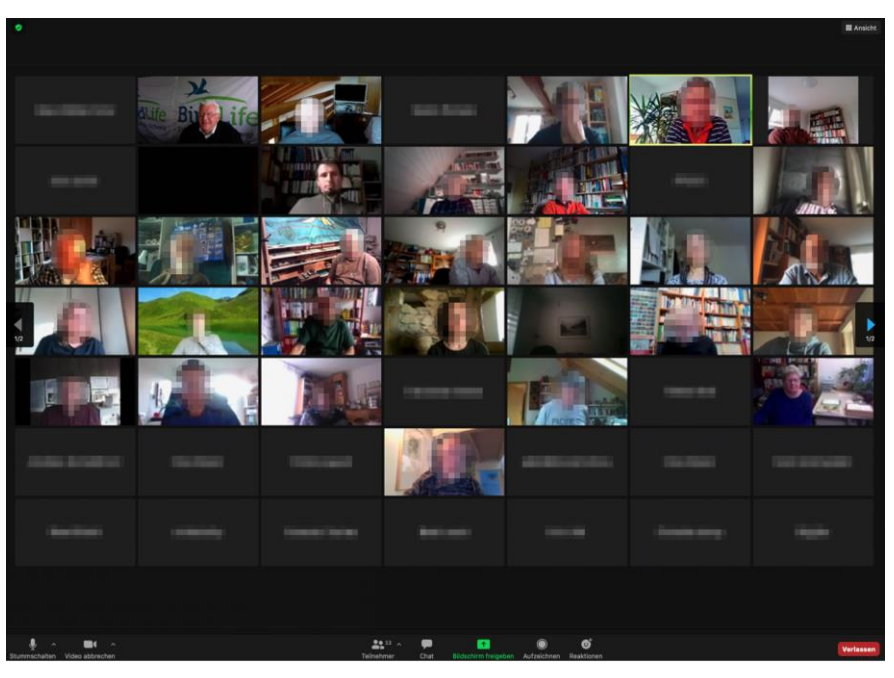

Die Elemente am oberen und unteren Rand des Zoom-Fensters blenden sich nach wenigen Sekunden aus. Sobald Sie die Maus bewegen, werden sie wieder eingeblendet.

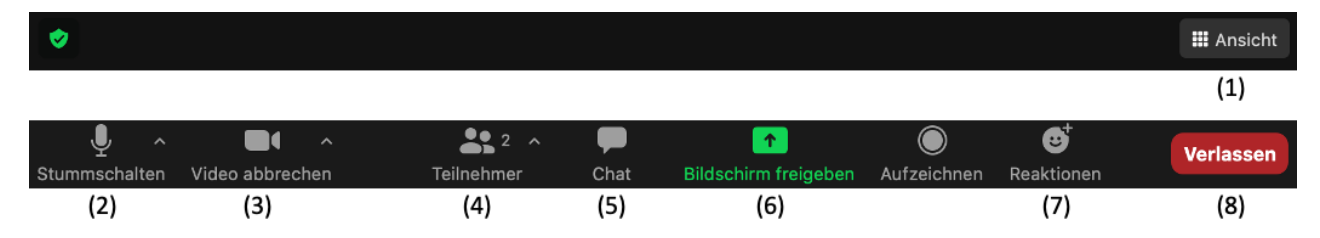

- (1) Umschaltung der Ansicht der Teilnehmenden zwischen Galerieansicht (alle Teilnehmenden gleich gross) und Sprecheransicht (Person, die spricht, wird gross dargestellt).
- (2) Ein- / Ausschalten des Mikrofons. Bei durchgestrichenem Symbol ist das Mikrofon ausgeschaltet. Am besten lassen Sie das Mikrofon immer ausgeschaltet, wenn Sie nicht am Reden sind. Über den Pfeil nach oben können Sie die zu verwendenden Audiogeräte (Mikrofon und Lautsprecher) auswählen, falls mehrere Geräte am PC angeschlossen sind.
- (3) Ein- / Ausschalten der Kamera. Bei durchgestrichenem Symbol ist die Kamera ausgeschaltet.
- (4) Ein- / Ausblenden der Teilnehmerliste an der rechten Bildschirmseite. Wenn Sie in der eingeblendeten Teilnehmerliste mit dem Cursor über Ihren Eintrag fahren, können Sie unter "Mehr" ihren angezeigten Namen anpassen.
- (5) Ein- / Ausblenden des Chat-Fensters. Im Chat-Fenster sehen Sie Nachrichten von anderen Teilnehmenden und können Nachrichten an alle oder an eine einzelne teilnehmende Person schicken (ausser, der Organisator hat die Chat-Funktion ausgeschaltet).
- (6) Anzeigen Ihres Bildschirms für alle Teilnehmenden. Verwenden Sie diese Funktion nur, wenn Sie wirklich allen anderen ein Dokument zeigen müssen.
- (7) Hier können Sie die Hand heben, um sich zu melden, oder aber andere Symbole für Reaktionen einblenden (klatschen, zustimmen etc.).
- (8) Verlassen der Sitzung.